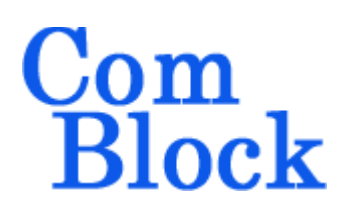

# **COM-1905 L/S-band continuous-mode PSK transceiver**

## *Key Features*

- L/S-band modem to send and receive continuous streams over wireless, satellite or cable. (for burst-mode see [COM-1902\)](http://www.comblock.com/download/com1902.pdf)
- BPSK/QPSK/OQPSK modulation. Programmable symbol rate, up to 40 MSymbols/s
- Nominal frequency of operation:  $950 2175$ MHz for direct connection to external LNB or BUC. Customization to other frequency bands is possible.
- Convolutional or Turbo code error correction.
- Built-in IP router with gigabit Ethernet LAN port
- Supply voltage:  $18 36$ VDC with reverse voltage and surge protection. (5.6V min when not supplying external LNB)
- Frequency reference: internal TCXO or input for an external, higher-stability 10 MHz frequency reference.
- Built-in tools: PRBS-11 pseudo-random test sequence, BER tester, AWGN generator, internal loopback mode.
- Monitoring:
	- o Carrier frequency error
	- o SNR
	- o BER
- **ComScope** –enabled: key internal signals can be captured in real-time and displayed on host computer.

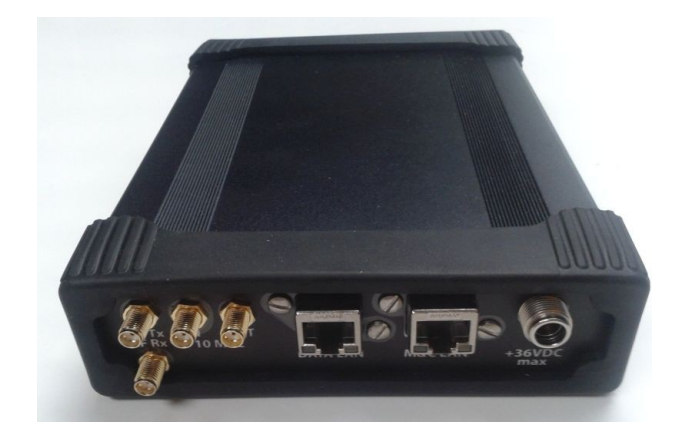

For the latest data sheet, please refer to the **ComBlock** web site: [http://www.comblock.com/download/com1905.pdf.](http://www.comblock.com/download/com1905.pdf) These specifications are subject to change without notice.

For an up-to-date list of **ComBlock** modules, please refer to [http://www.comblock.com/product\\_list.html](http://www.comblock.com/product_list.html) .

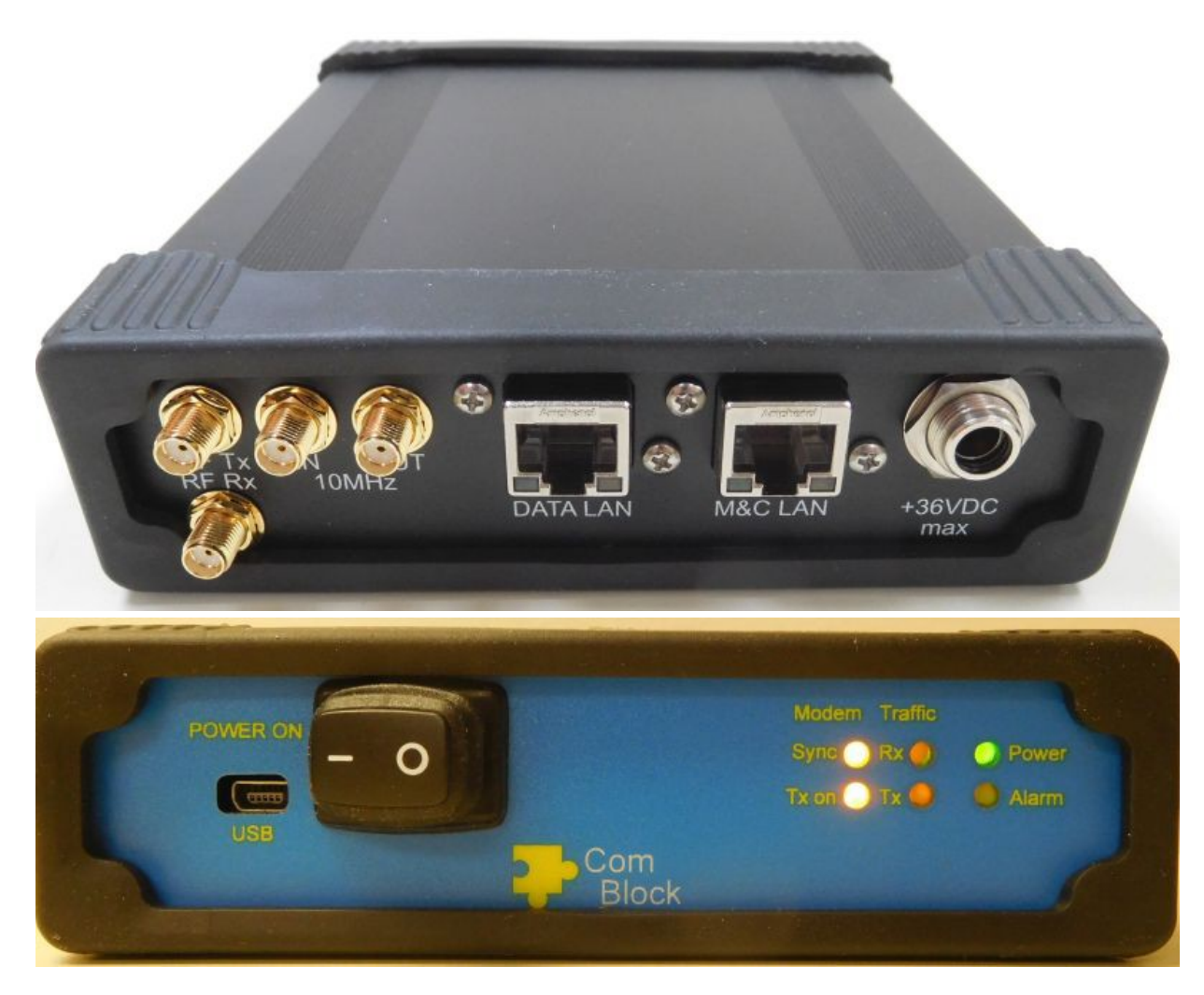

*Functional Block Diagram*

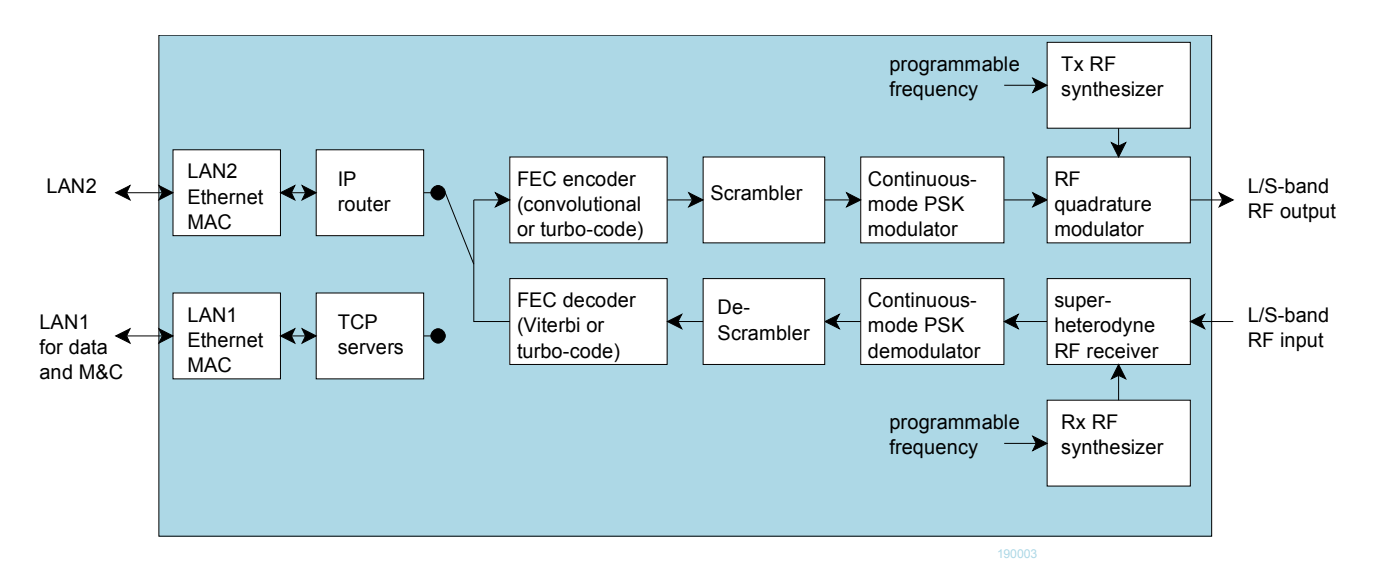

## *Configuration (Basic)*

The easiest way to configure the COM-1905 is to use the **ComBlock Control Center** software supplied with the module on CD. Please follow the few simple steps described in the user manual "[ccchelp.pdf"](http://www.comblock.com/download/ccchelp.pdf) document to install the ComBlock Control Center software "ComBlock Control Center\_windows\_rev.exe"

Connect the LAN cable between PC and transceiver RJ45 connector labeled "M&C LAN". Turn the transceiver power supply on and wait approximately 5-10 seconds. In the **ComBlock Control Center** window, click on the left-most button and select LAN as primary communication media. The default IP address is 172.16.1.128.

In the **ComBlock Control Center** window detect the ComBlock module(s) by clicking the *Detect* button, next click to highlight the COM-1905 module to be configured, next click the *Settings* button to display the *Settings* window shown below.

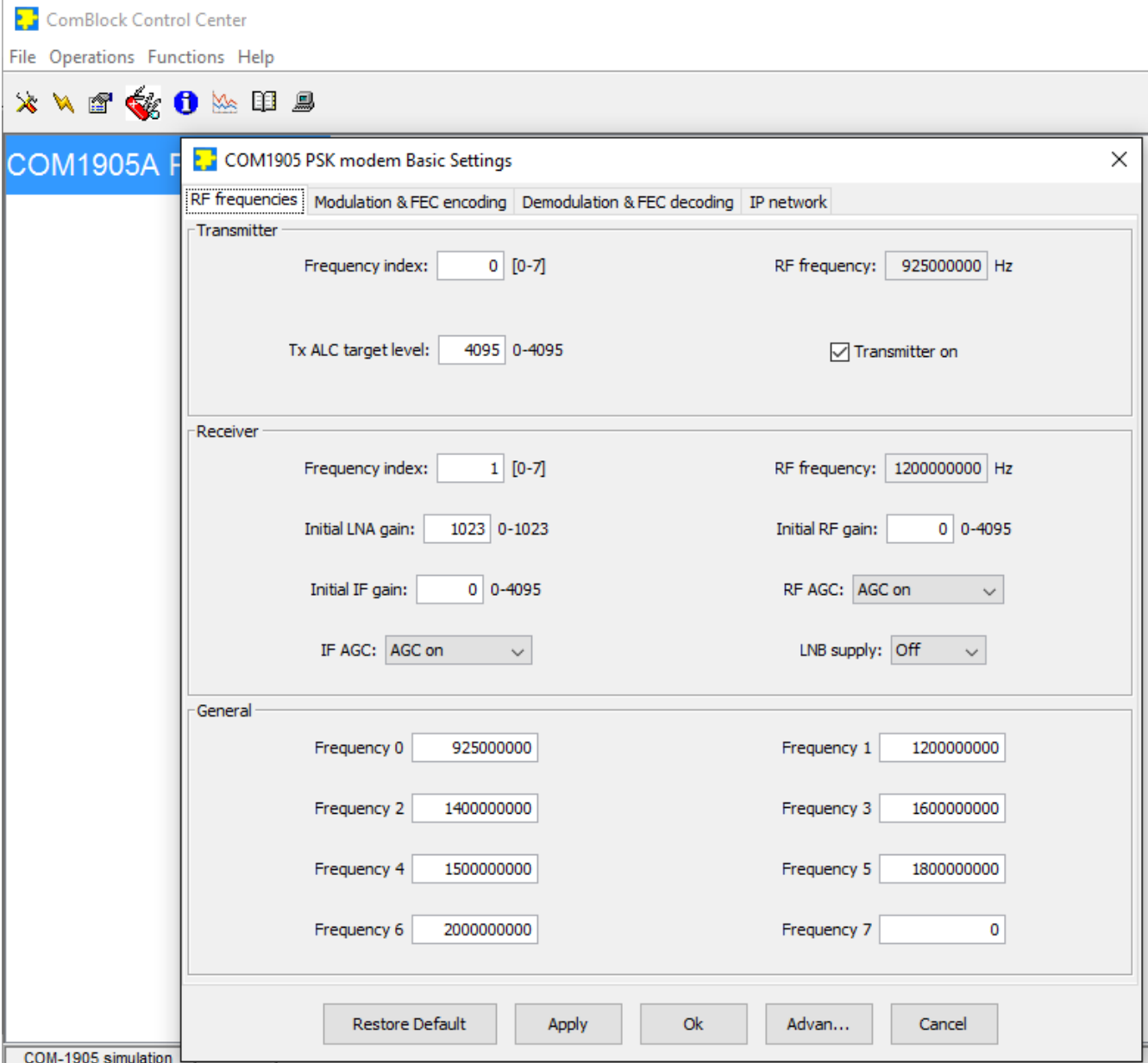

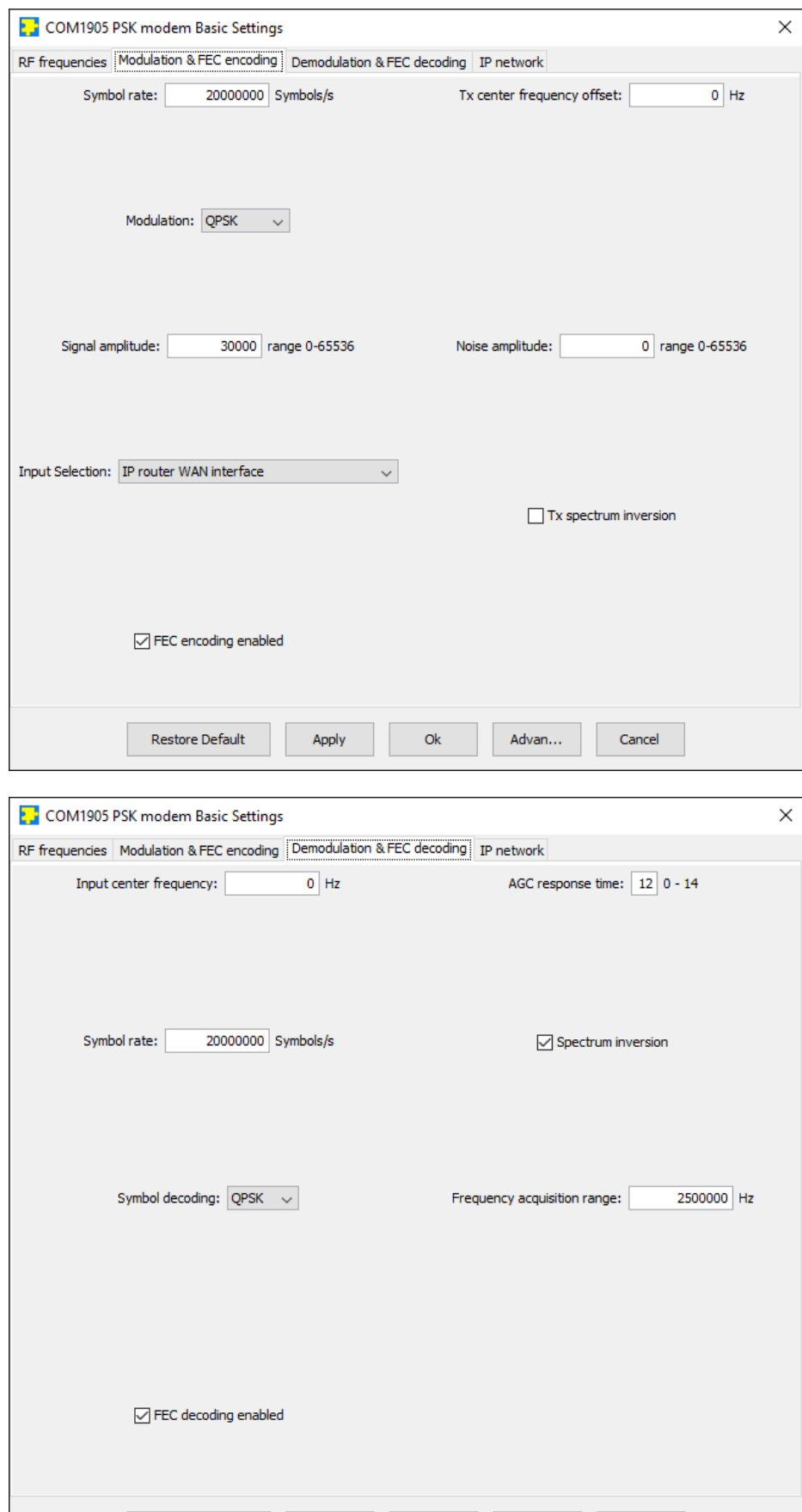

Restore Default

Apply

 $\alpha$ 

Advan...  $\,$ 

 $\label{cancel} \text{Cancel}$ 

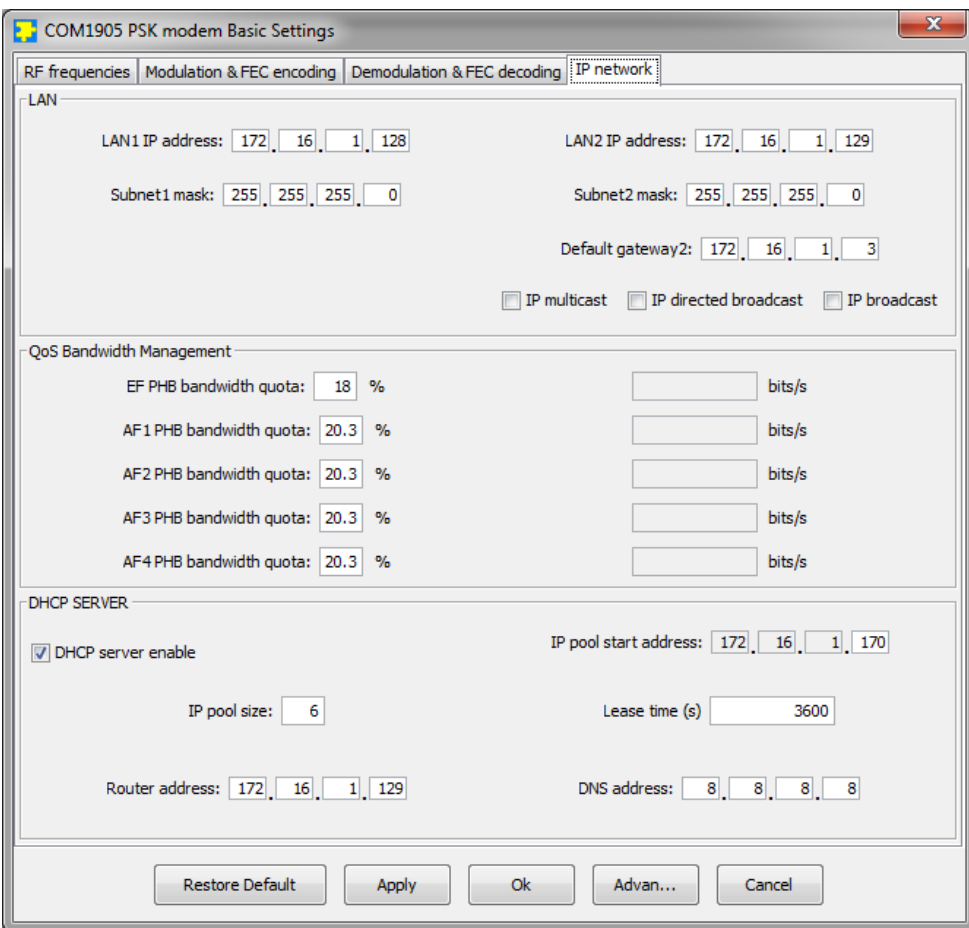

## *Configuration (Advanced)*

Alternatively, users can access the full set of configuration features by specifying 8-bit control registers as listed below. These control registers can be set manually through the ComBlock Control Center "Advanced" configuration or by software using the ComBlock API (see [www.comblock.com/download/M&C\\_reference.pdf](http://www.comblock.com/download/M&C_reference.pdf))

<span id="page-4-0"></span>All control registers are read/write. Definitions for the [Control registers](#page-5-0) and [Status registers](#page-4-0) are provided below.

### <span id="page-5-0"></span>**Control Registers**

The module configuration parameters are stored in volatile (SRT command) or non-volatile memory (SRG command). The stored configuration is automatically loaded up at power up. All control registers are read/write.

#### Note: several multi-byte fields like the IP addresses are enacted upon (re-)writing to the last control register (REG148)

Several key parameters are computed on the basis of the 160 MHz ADC clock  $f_{\text{clk adc}}$  or the 120 MHz internal processing clock **fclk\_p**.

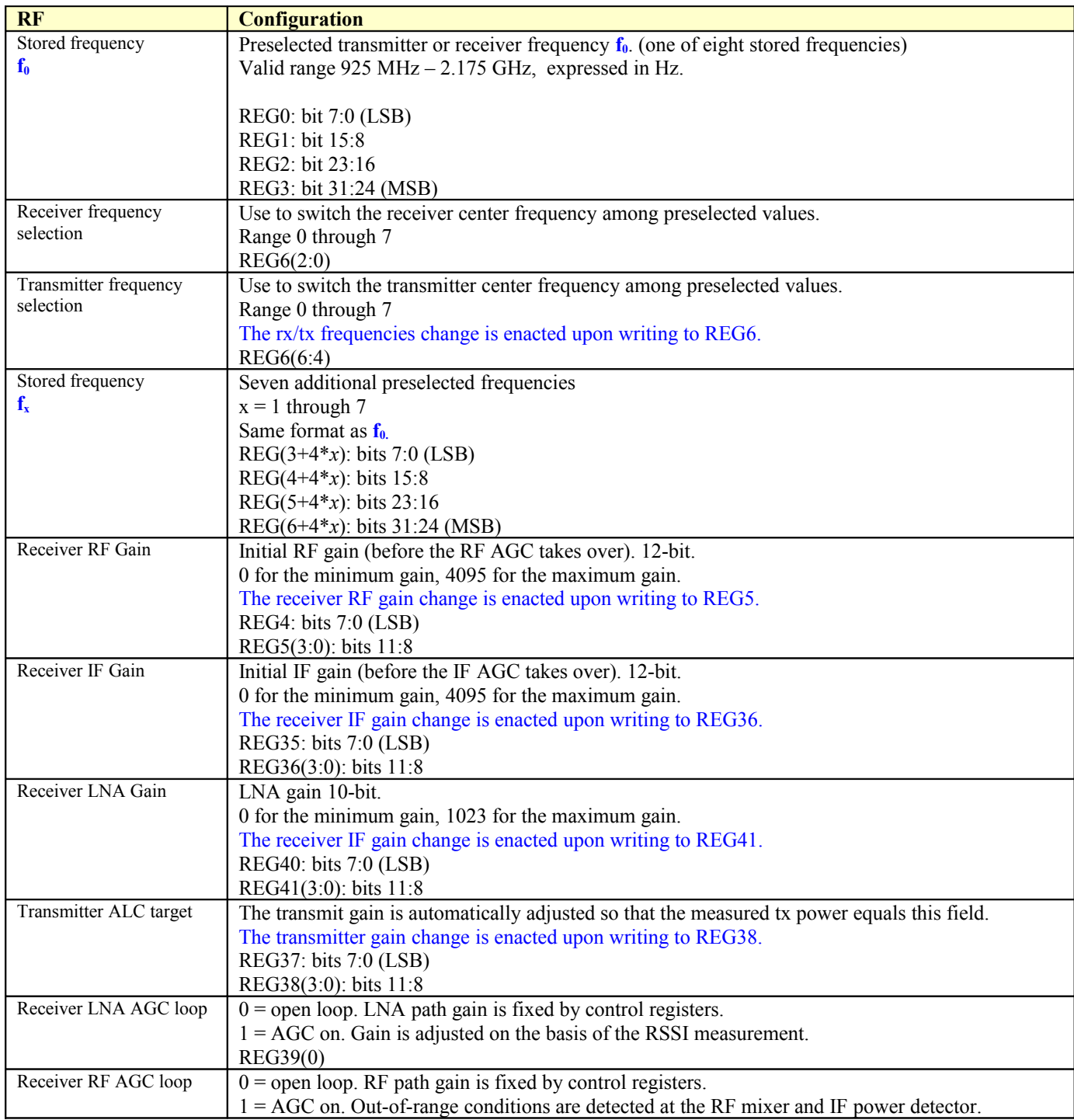

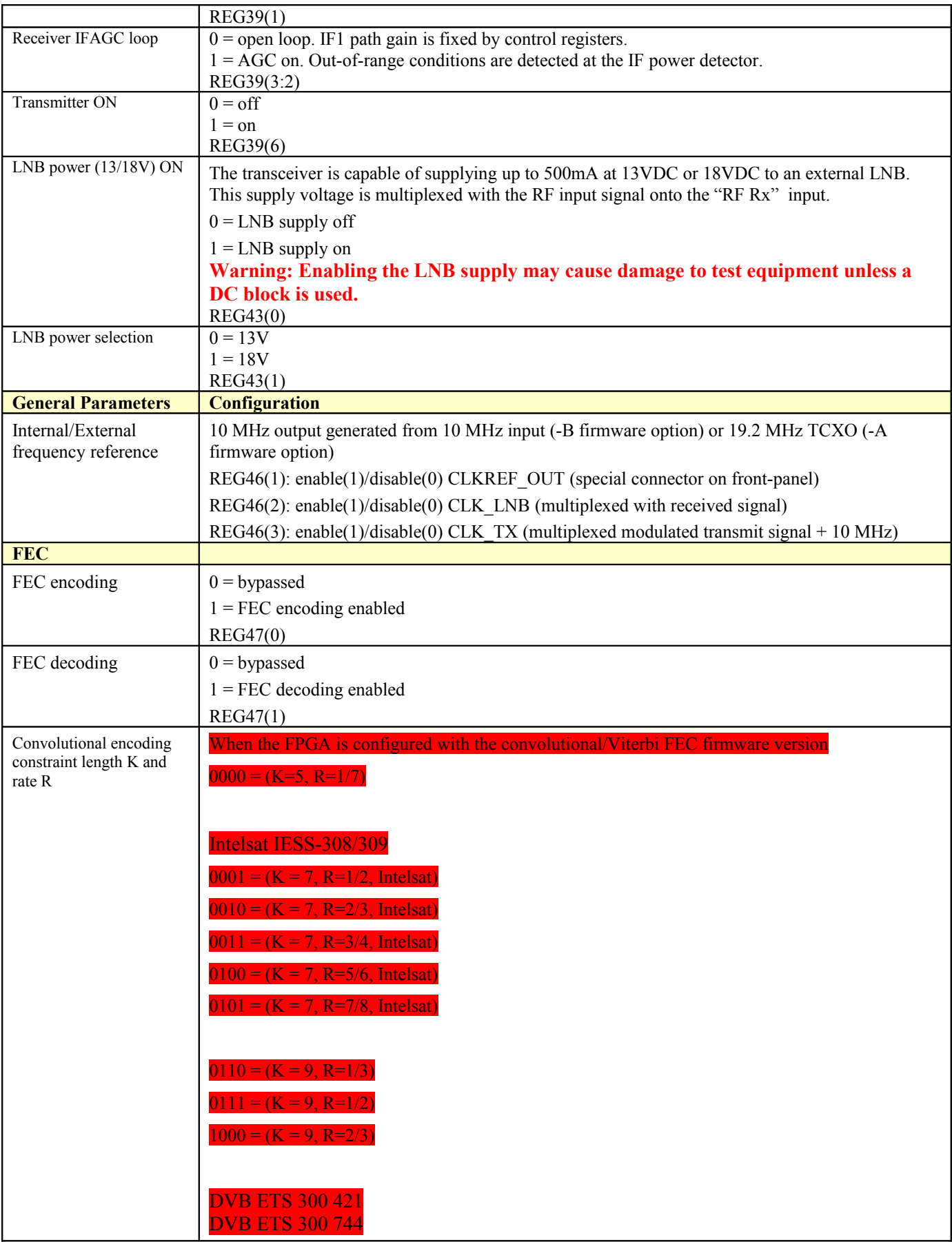

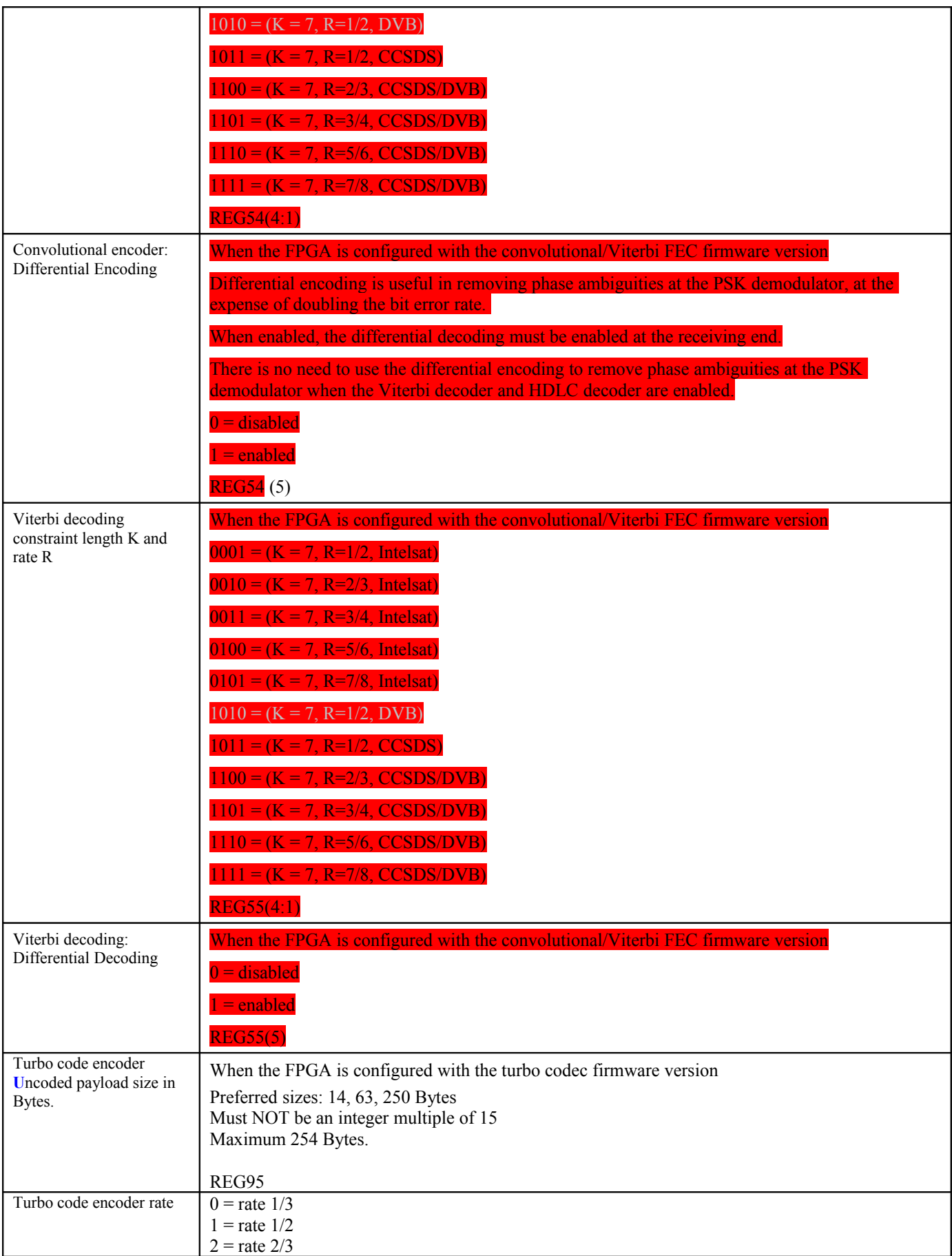

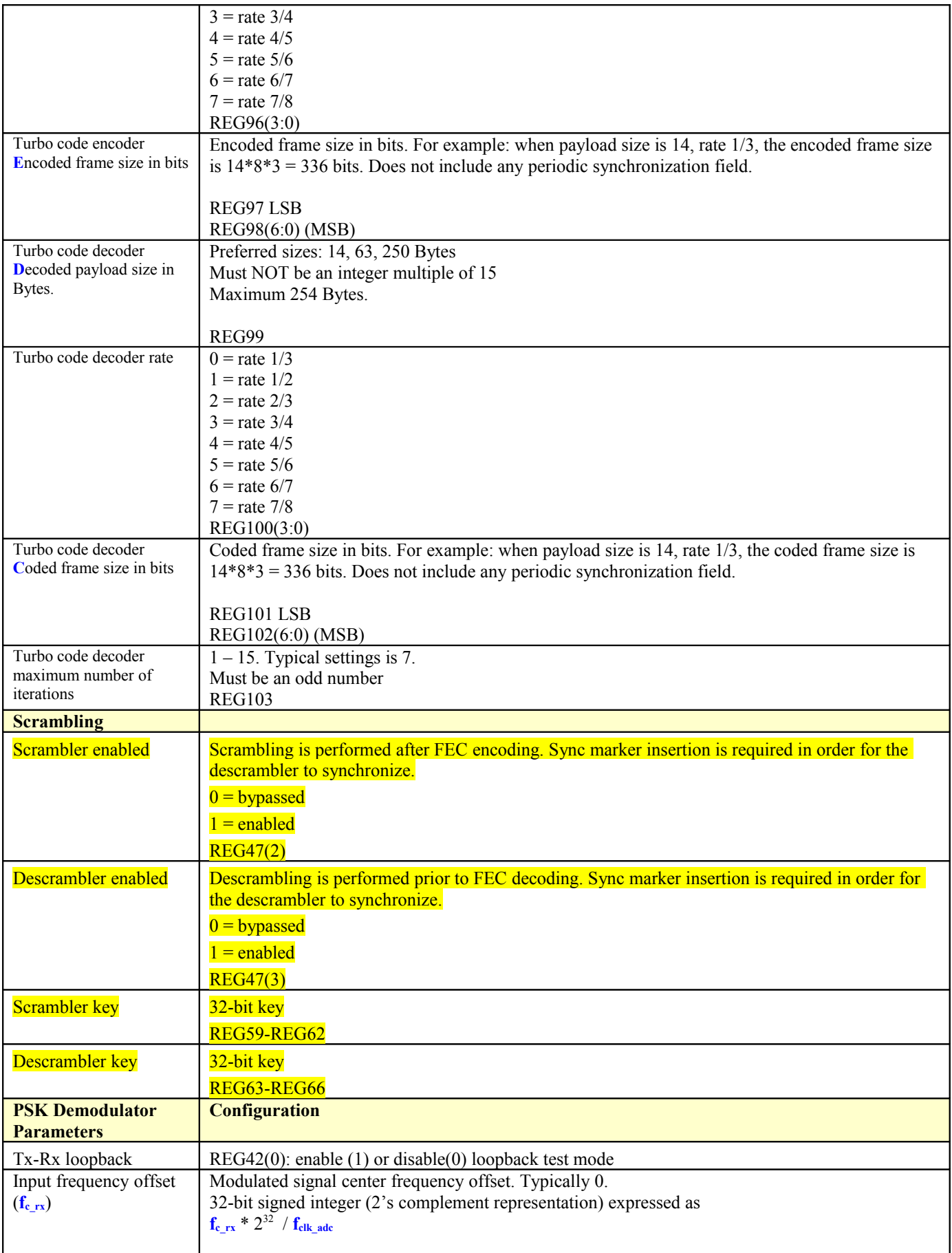

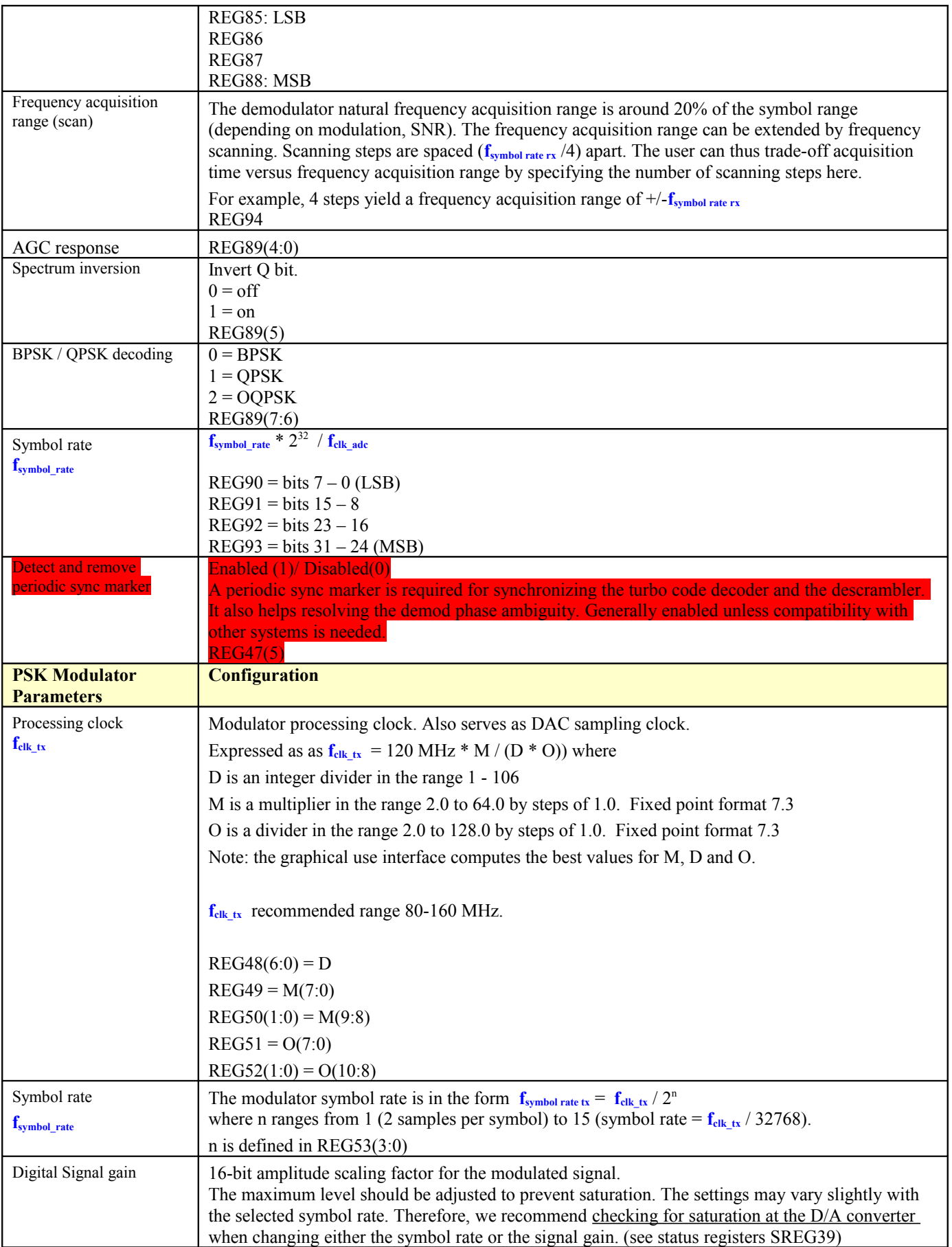

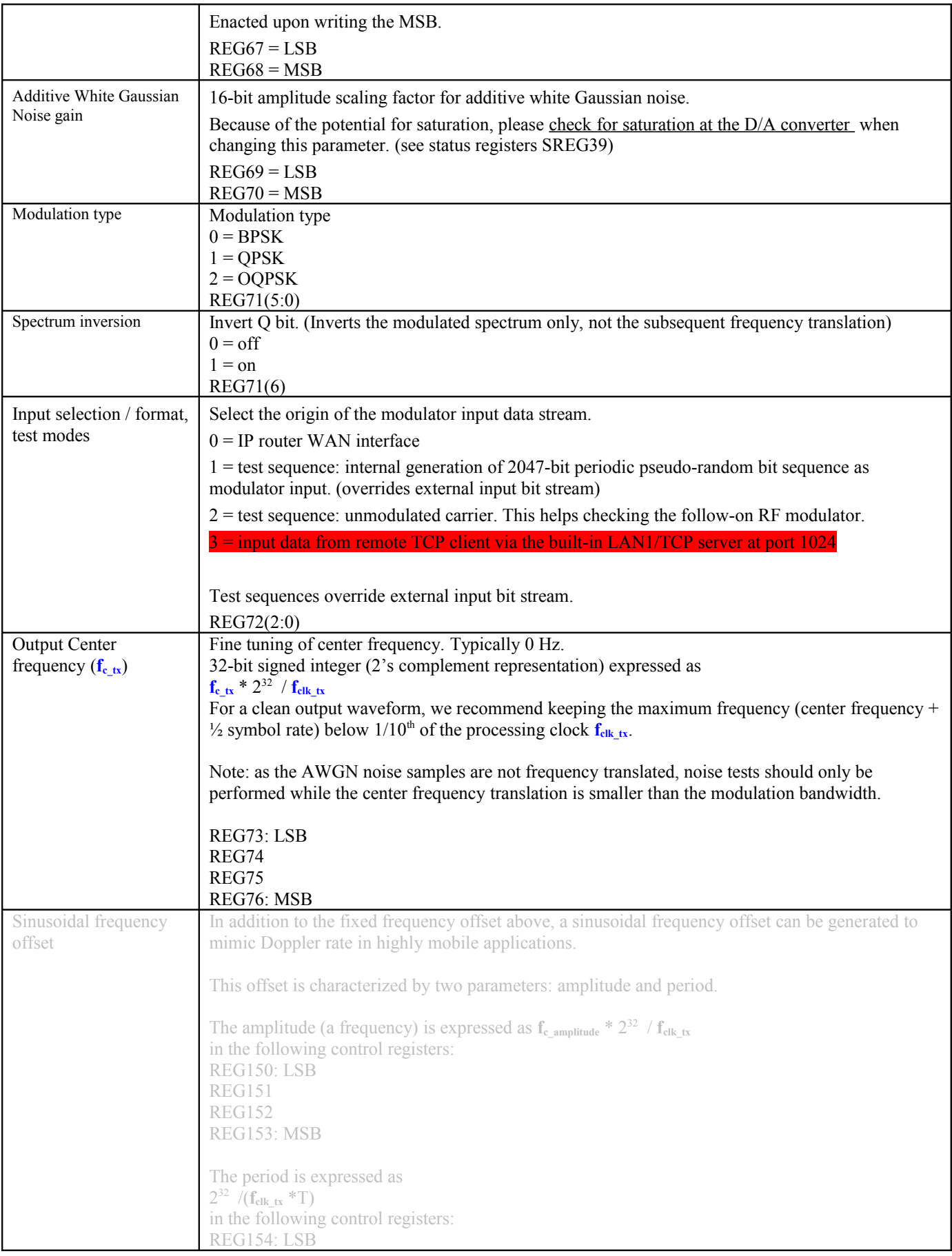

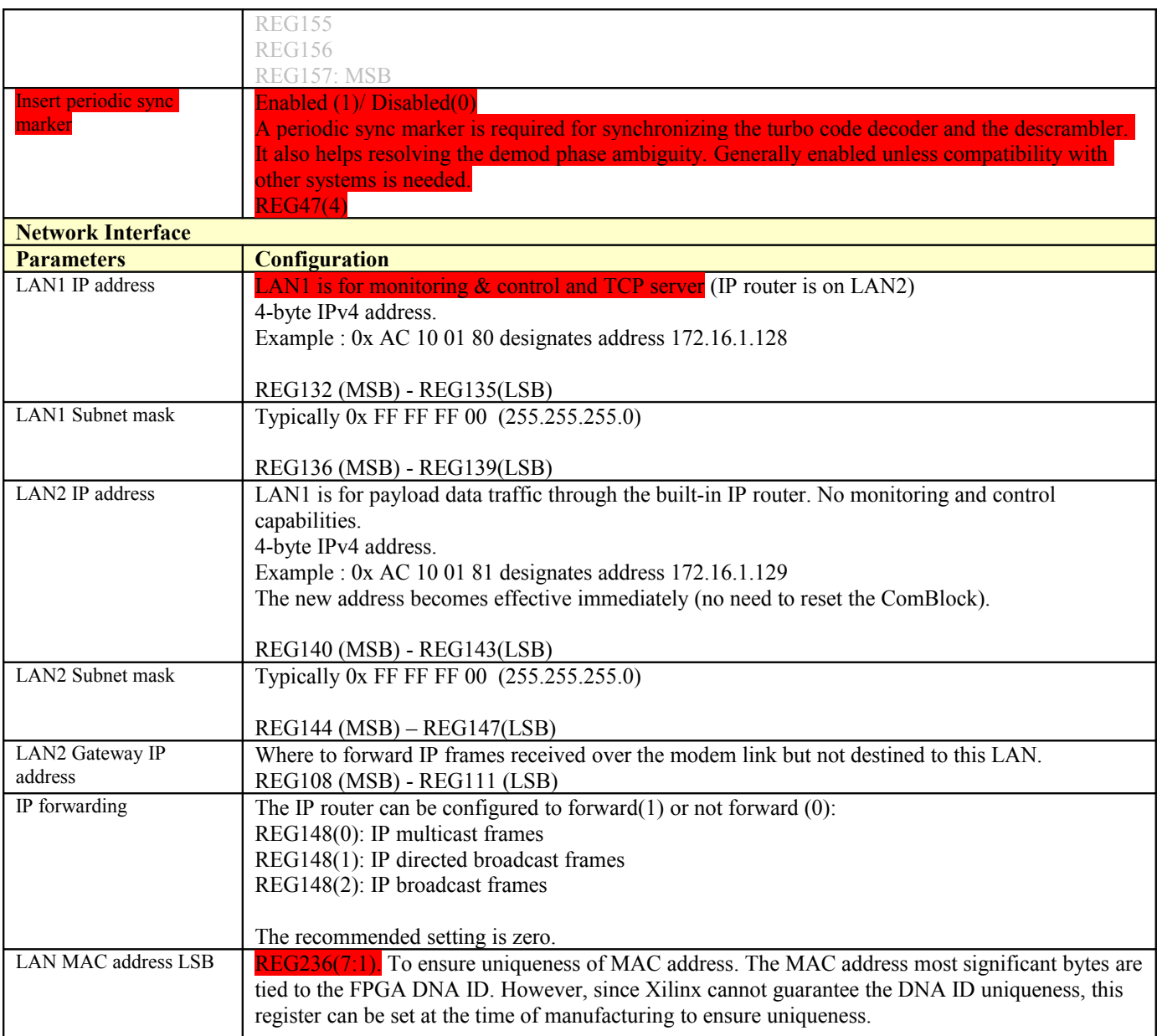

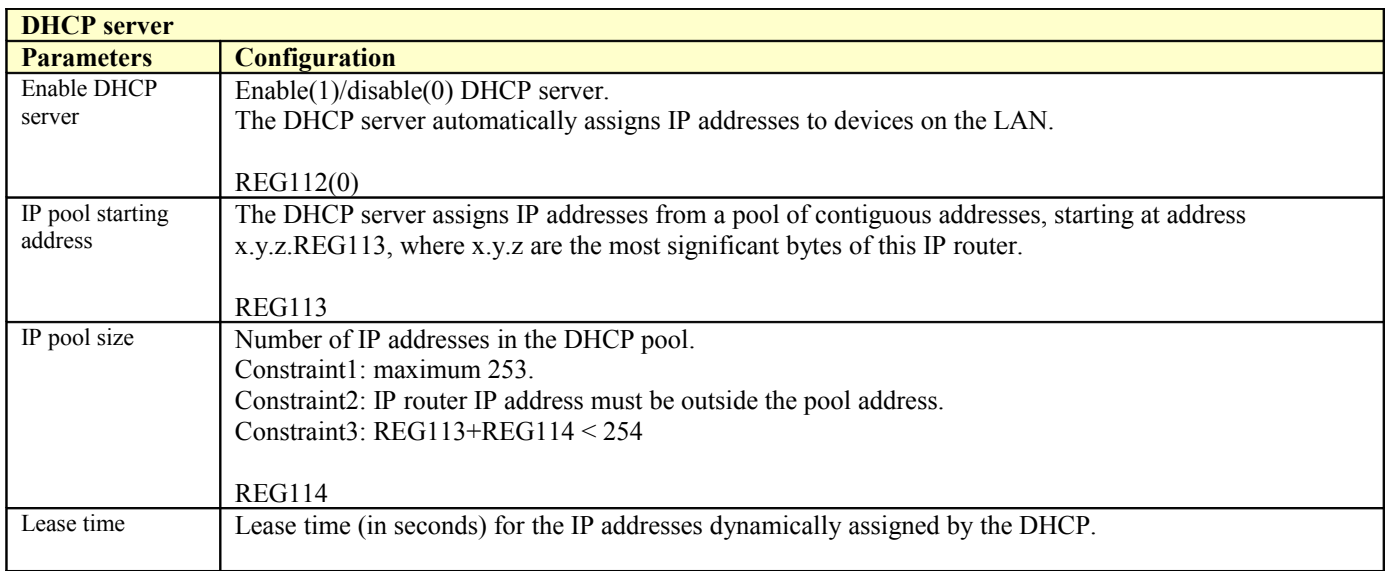

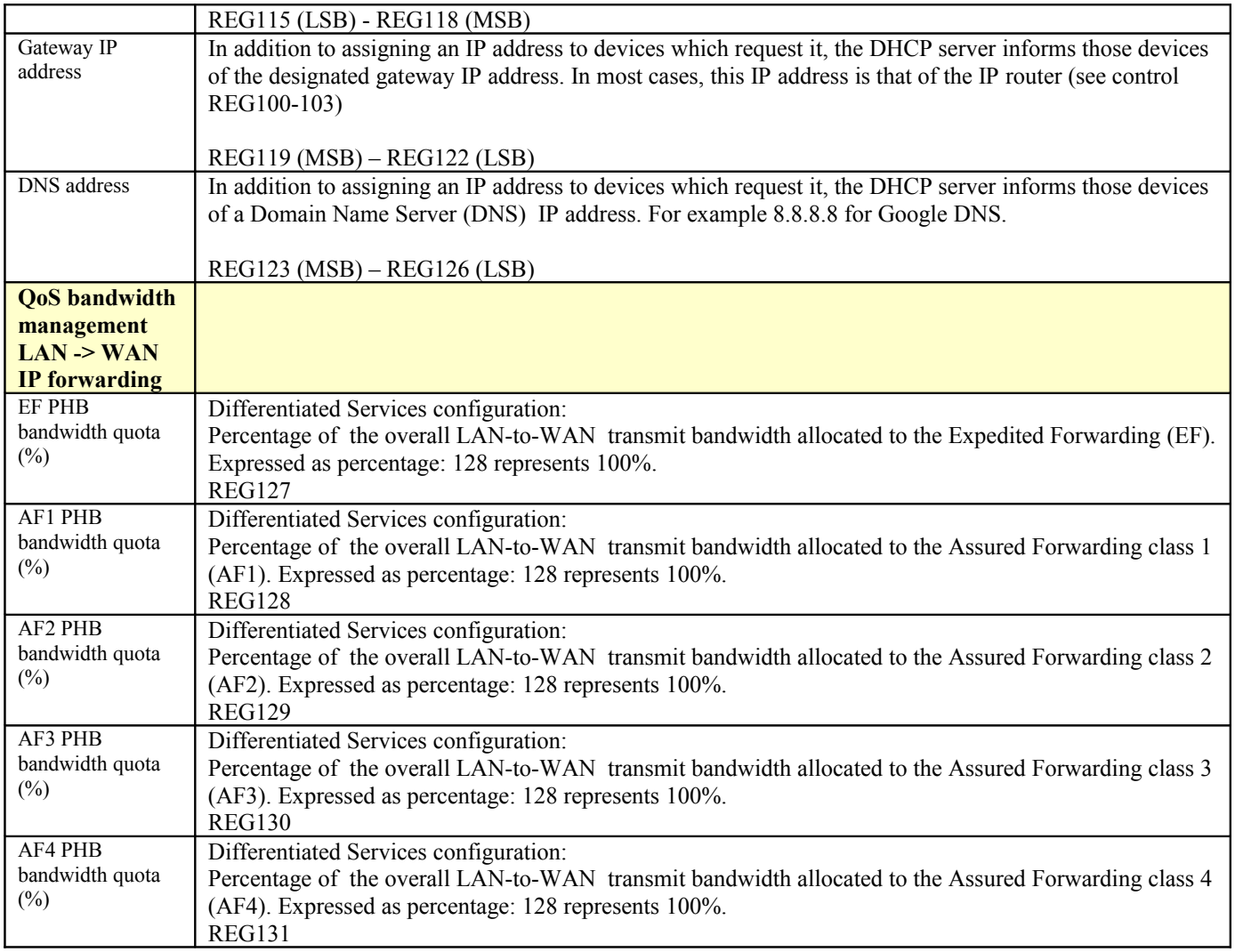

# *Monitoring*

# **Status Registers**

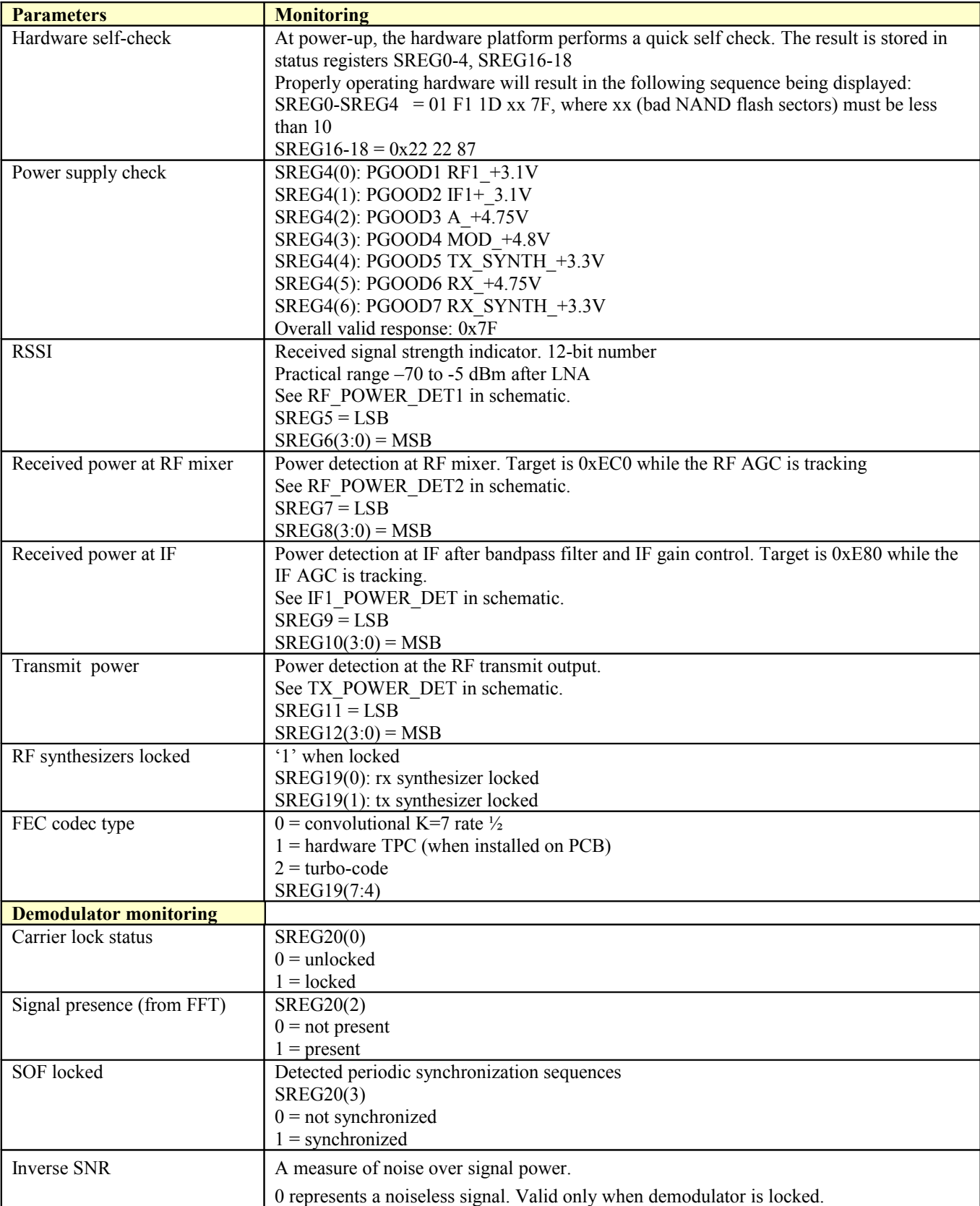

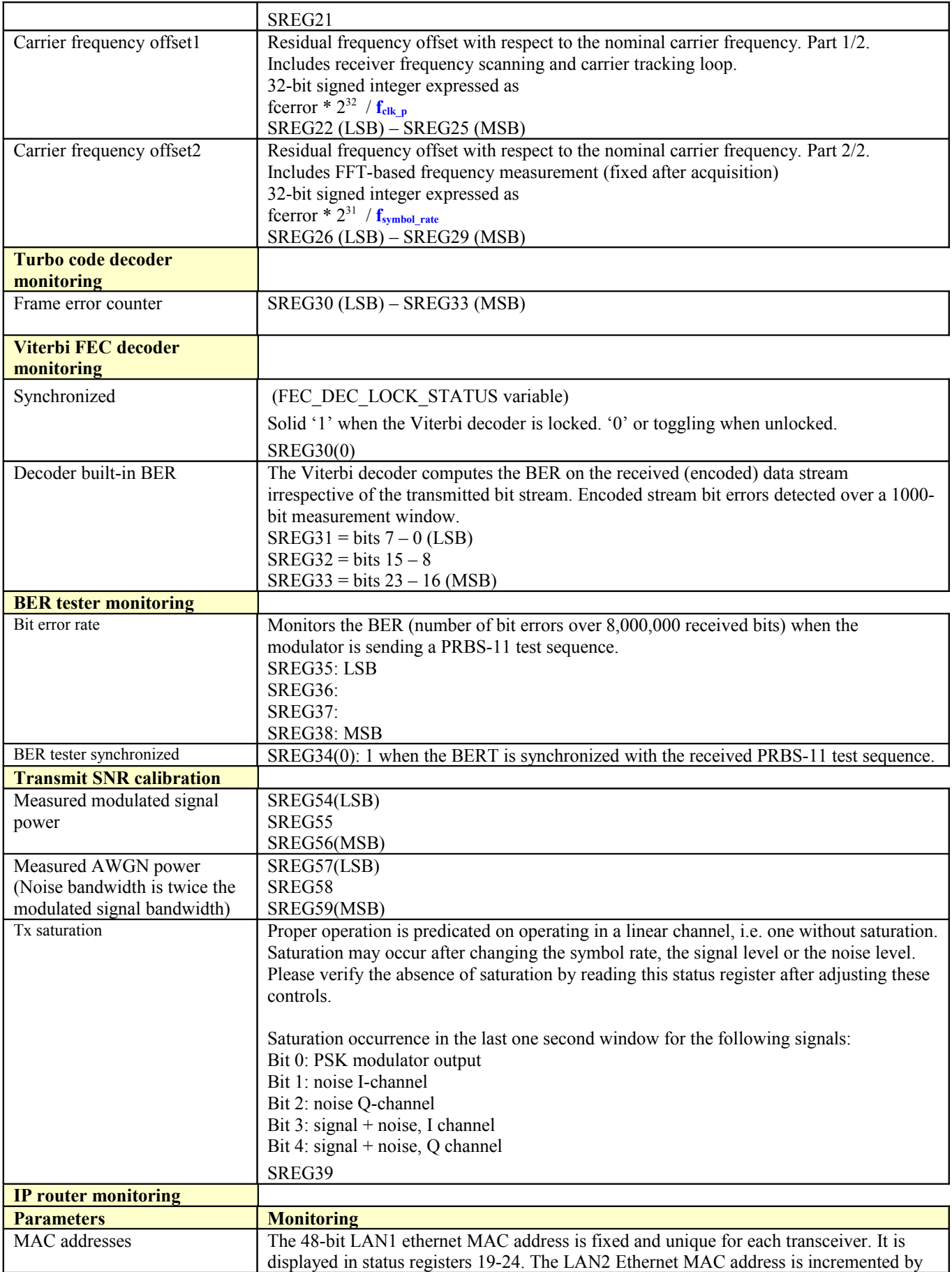

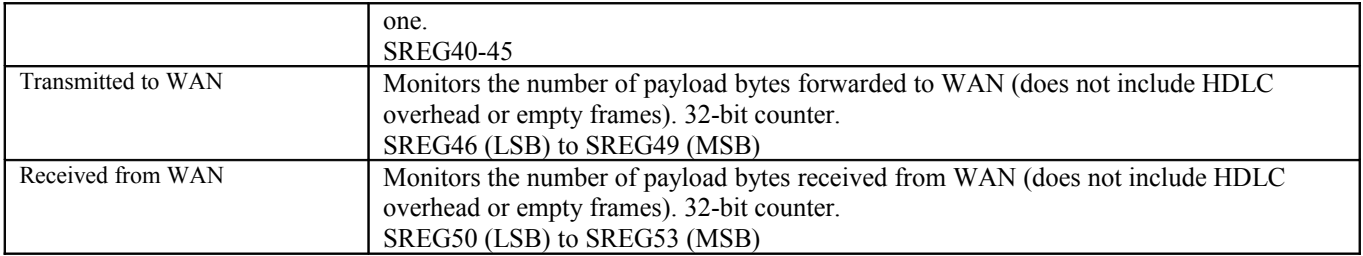

# *ComScope Monitoring*

Key internal signals can be captured in real-time and displayed on a host computer using the ComScope feature of the ComBlock Control Center. Click on the  $\frac{1}{2}$  button to start, then select the signal traces and trigger are defined as follows:

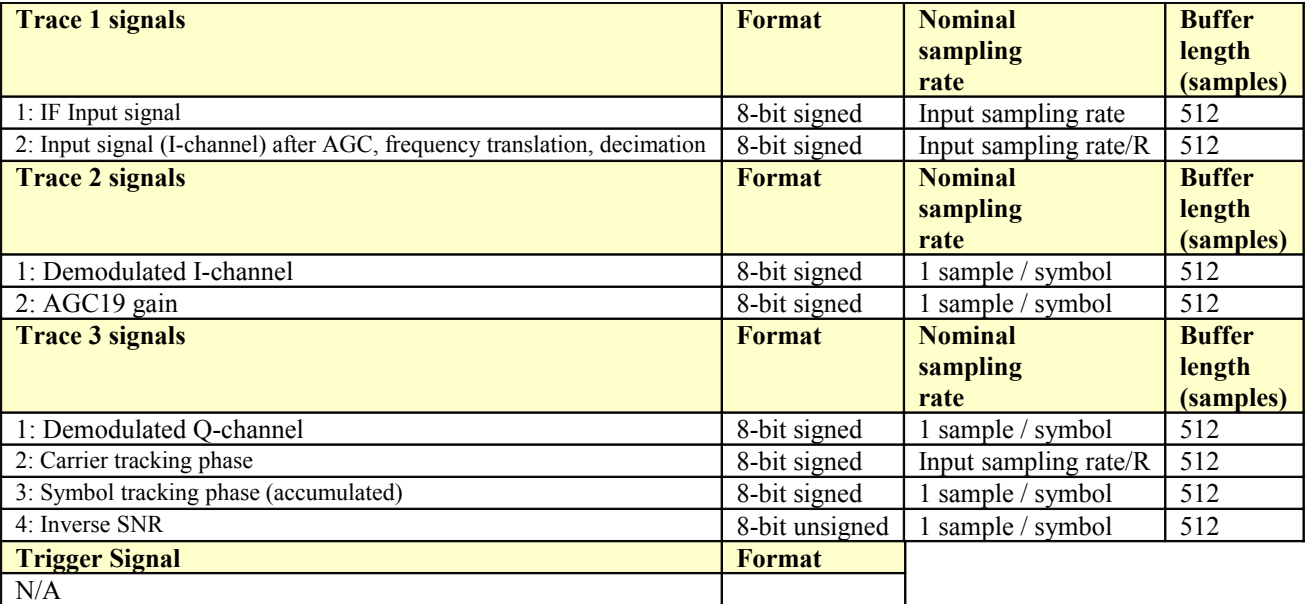

Signals sampling rates can be changed under software control by adjusting the decimation factor and/or selecting the  $f_{\text{ck}}$  processing clock as real-time sampling clock.

In particular, selecting the  $f_{\text{clk}}$  processing clock as real-time sampling clock allows one to have the same timescale for all signals.

The ComScope user manual is available at [www.comblock.com/download/comscope.pdf.](http://www.comblock.com/download/comscope.pdf)

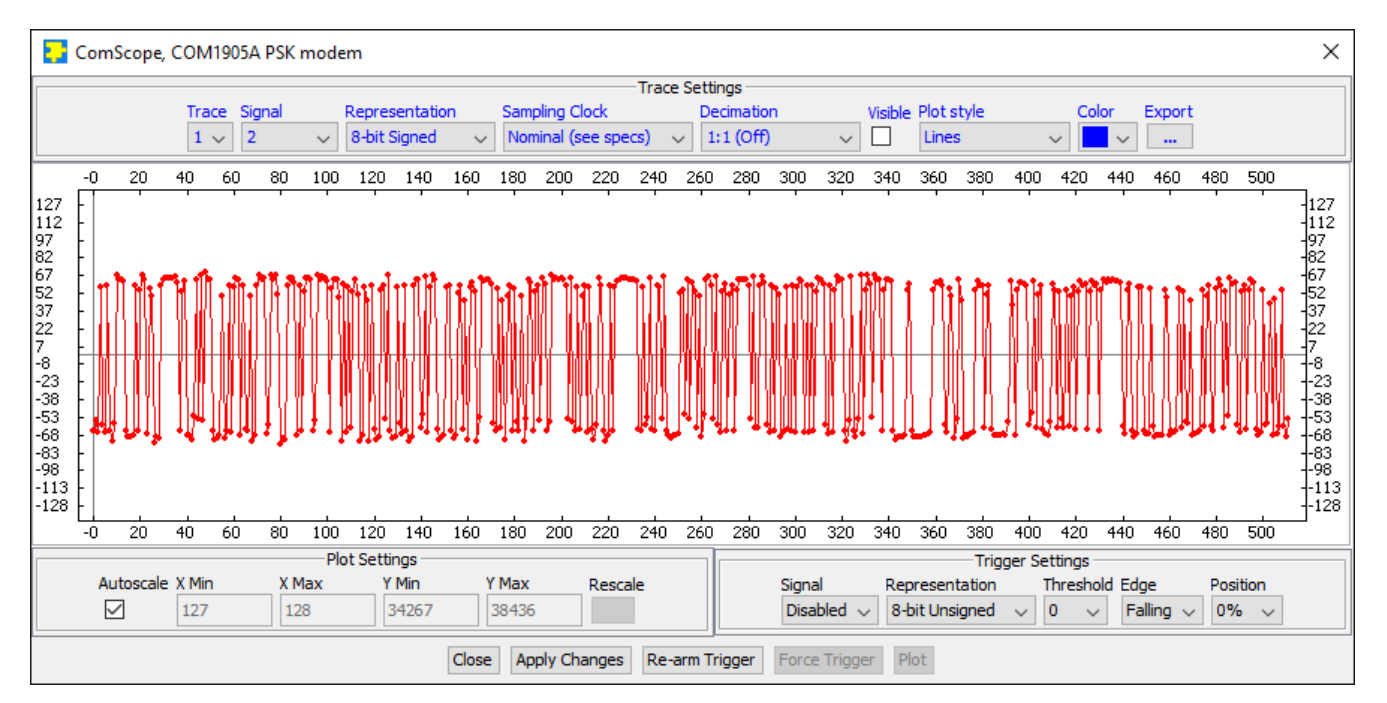

*ComScope example: showing demodulated I-channel*

#### **LEDs**

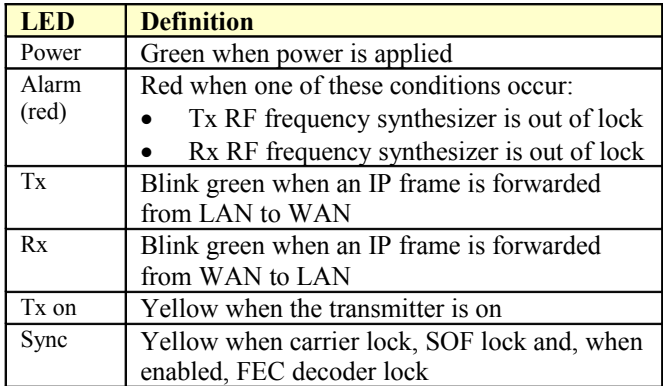

### **Digital Test Points**

The test points are only accessible after opening the enclosure. They are intended to be used only for debugging purposes

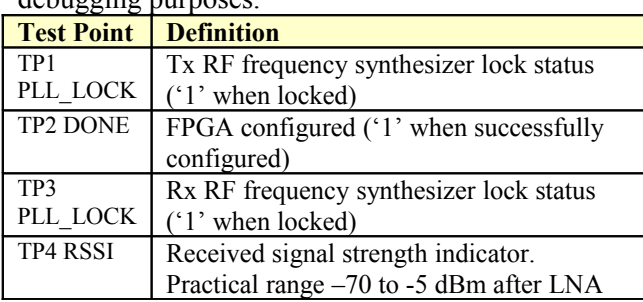

### *Operation*

#### **Power supply**

This unit is designed for a  $+28V$  DC (18 – 36V) power supply. Power consumption depends somewhat on the configuration. Maximum power consumption: 350mA under 28V. Power supply is through the front-panel connector.

A lower supply voltage, down to 5.6V, can be used when the LNB supply output is unused.

#### **Frequency reference**

Depending on the firmware version loaded, the frequency reference is an external 10 MHz signal supplied through the front panel (**-B** firmware option) or an internal 19.2 MHz VC-TCXO (**-A** firmware option).

Both **-A** and **–B** firmware options are pre-loaded and can be switched easily.

Warning: when selected as external frequency reference, the 10 MHz frequency reference must be present prior to powering on the modem.

Click on the button below to switch between installed firmware options:

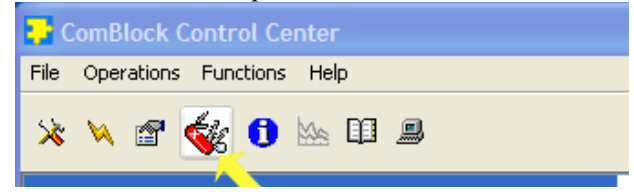

### **Output 10 MHz frequency reference**

A 10 MHz frequency reference signal can be multiplexed with RF signals on the RF input (to an external LNB) and RF output (to an external BUC). The same 10 MHz is also available as an output on the front panel, labeled "10 MHz OUT". Each one of these three clocks signals can be enabled or disabled by software command.

### **Error Correction**

Two error correction techniques are available, depending on the loaded firmware:

- Convolutional FEC K=7 rate  $\frac{1}{2}$ , or
- Turbo Code (DVB-RCS2 standard)

Check the GUI or status register SREG19(7: 4) to verify which codec is currently active.

The convolutional FEC is only available for rate  $\frac{1}{2}$ (one redundancy bit for each information bit), whereas the Turbo-Code codec is flexible in its rate configuration.

### **Transmitted spectrum**

Examples of transmitted spectrum are shown below:

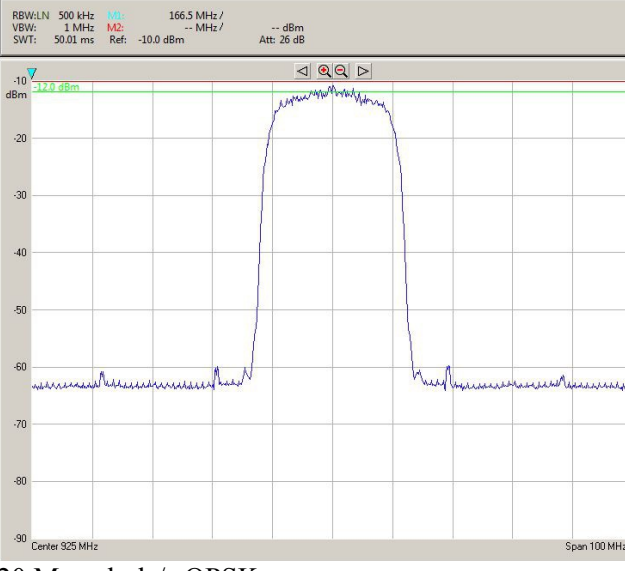

20 Msymbols/s QPSK

#### **Scrambler**

The bit stream can be scrambled prior to modulation and descrambled after demodulation. The scrambling sequence is generated by a 32-bit linear feedback shift register initialized with a 32 bit key. The scrambler and descrambler can be independently enabled and configured through control registers REG47, REG59-62, REG63-66.

#### **RSSI**

The RSSI measurements (as reported in status registers SREG5/6) versus the receiver input level is plotted below for the two extreme operational frequencies. The measurements are monotonous between -70 dBm and -5 dBm.

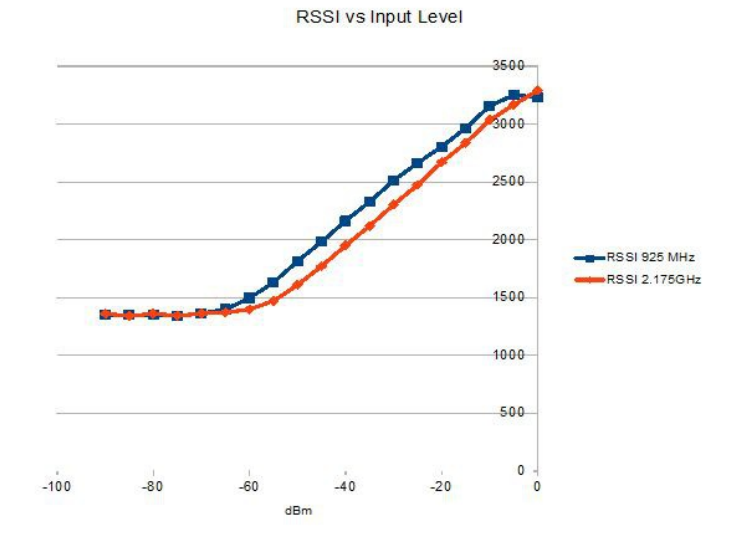

Note: RSSI measurement below –50Bm is affected by the presence of 10 MHz frequency reference when supplied to an external LNB (see control register REG46(2)).

## *Customization*

The transceiver design can be customized to meet alternate customer requirements. The customizable features are

 Custom radio-frequency bands within 400 MHz– 3GHz at no extra charge.

Customization has to be specified and quoted at the time of order.

### **Load Software Updates**

From time to time, ComBlock software updates are released.

To manually update the software, highlight the ComBlock and click on the Swiss army knife

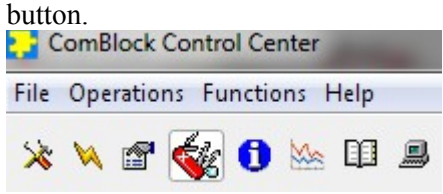

The receiver can store multiple personalities. The list of personalities stored within the ComBlock Flash memory will be shown upon clicking on the Swiss army knife button.

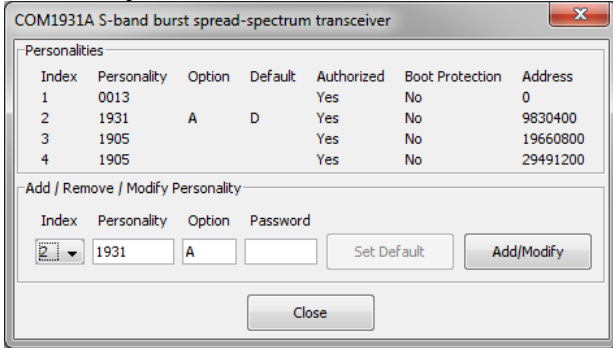

The default personality loaded at power up or after a reboot is identified by a 'D' in the Default column. Any unprotected personality can be updated while the Default personality is running. Select the personality index and click on the "Add/Modify" button.

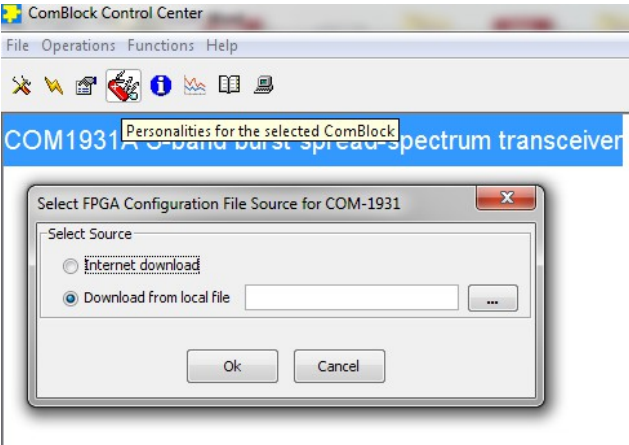

The software configuration files are named with the .bit extension. The bit file can be downloaded via the Internet, from the ComBlock CD or any other local file.

The option and revision for the software currently running within the FPGA are listed at the bottom of the advanced settings window.

Two firmware options are available for this receiver:

**-A** firmware uses an internal VCTCXO frequency reference.

**-B** firmware option requires an external 10 MHz frequency reference.

#### **Recovery**

The toggle button under the backpanel can be used to

- $(\alpha)$  Prevent the FPGA configuration at power up. This can be useful if a bad FPGA configuration was loaded which resulted in loss of communication with the user.
- $(\beta)$  Reset the LAN1 IP address to 172.16.1.128.

To prevent the FPGA configuration at power up, turn off power. Toggle the button. Turn on power, wait 1 second, then toggle the button a second time.

To reset the LAN1 IP address to a factory default of 172.16.1.128: Turn on power. Toggle the button, wait at least 30 seconds, during which time the red led blinks, then toggle the button a second time. Wait another 10 seconds, then cycle power off/on.

## *Interfaces*

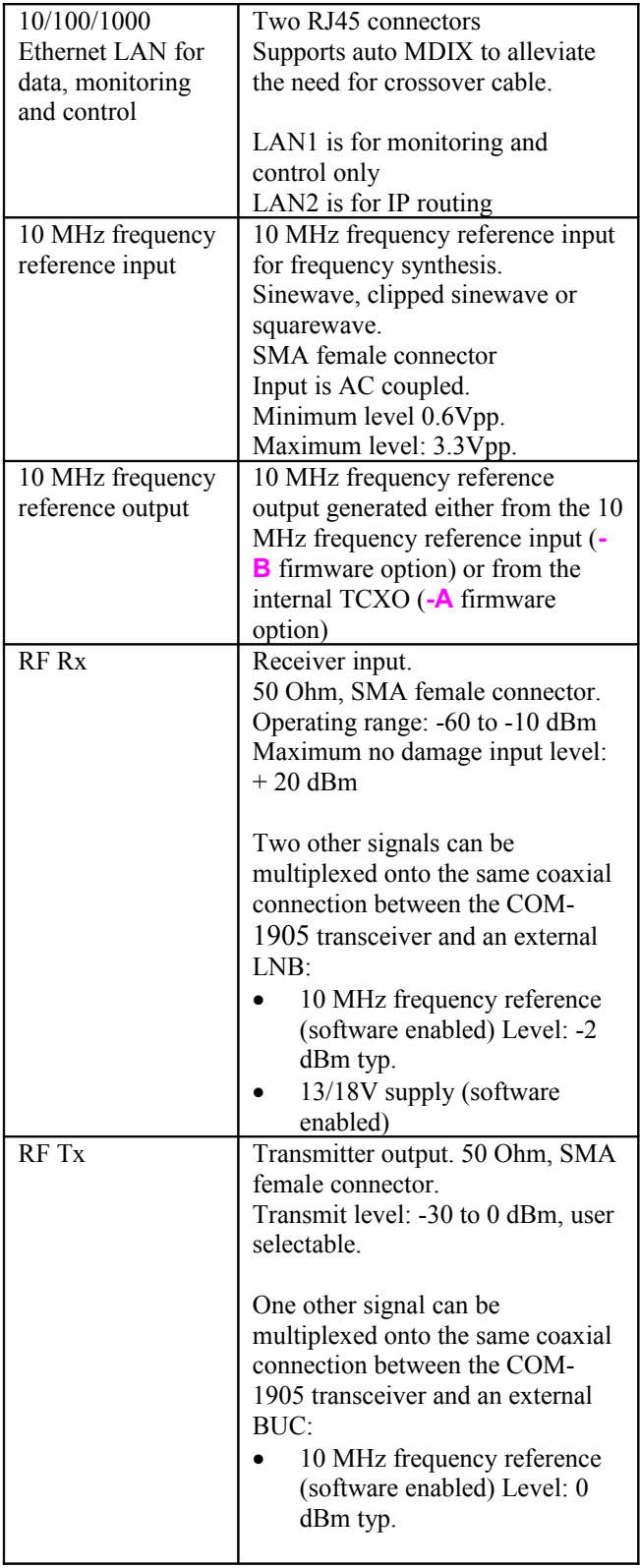

### **Operating input voltage range**

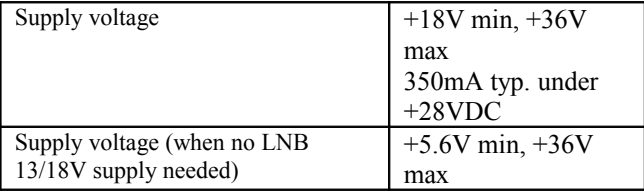

The positive voltage is on the center pin, the ground on the outer barrel.

### **Absolute maximum ratings**

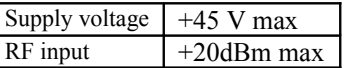

#### **Mechanical Interface**

Aluminum enclosure with rubberized end caps. L x W x H: 168.5mm x 138.96 mm x 40.98 mm. Includes two optional 40mm mounting flanges for mounting to a flat support plate.

#### **Schematics**

The board schematics are available on-line at [http://comblock.com/download/com\\_1900schematics.pdf](http://comblock.com/download/com_1900schematics.pdf)

#### **Configuration Management**

This specification is to be used in conjunction with VHDL software revision 1 and ComBlock control center revision 3.11g and above.

ARM processor firmware version: CB1900 1 6b.hex 6/20/17

FPGA/VHDL version: COM-1905\_006 1/28/20

It is possible to read back the option and version of the FPGA configuration currently active. Using the ComBlock Control Center, highlight the COM-1905 module, then go to the advanced settings. The option and version are listed at the bottom of the configuration panel.

## *Troubleshooting Checklist*

Excessive power consumption:

• The receiver input is capable of supplying 13/18V DC to an external LNB. When using RF attenuators at the input in a RF loopback test, please make sure to use a DC block between the RFin and the attenuator.

Demodulator can't achieve lock even at high signalto-noise ratios:

 Make sure the modulator baseband I/Q signals do not saturate, as such saturation would strongly distort the modulation phase information. (this is a phase demodulator!)

IP router does not forward IP frames to the WAN (Tx led not blinking):

- Make sure the sending PC has declared the LAN/IP2 address as "gateway"
- Verify that the modulator is configured in "IP router WAN interface" and is not in test mode.

## *VHDL code / IP core*

The FPGA code is written in VHDL. It does not use any third-party software. It occupies the following FPGA resources:

Turbo-Code codec case:

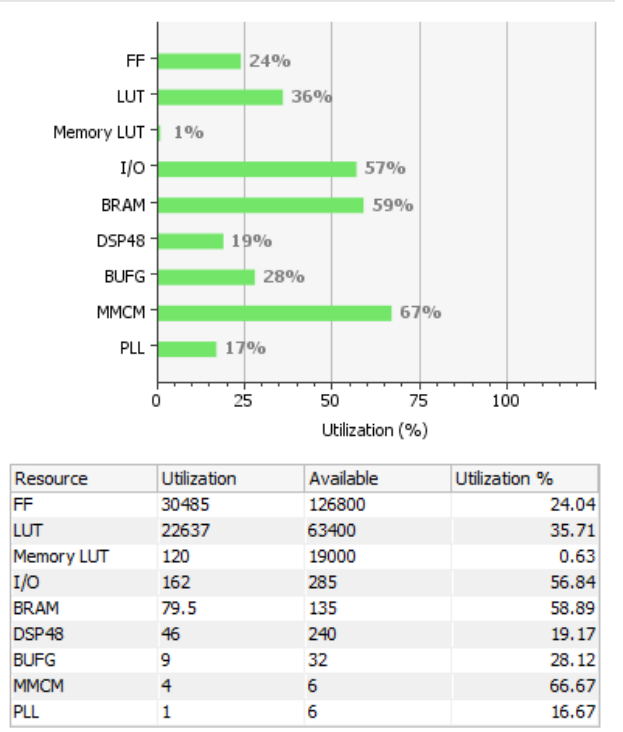

#### Convolutional FEC case:

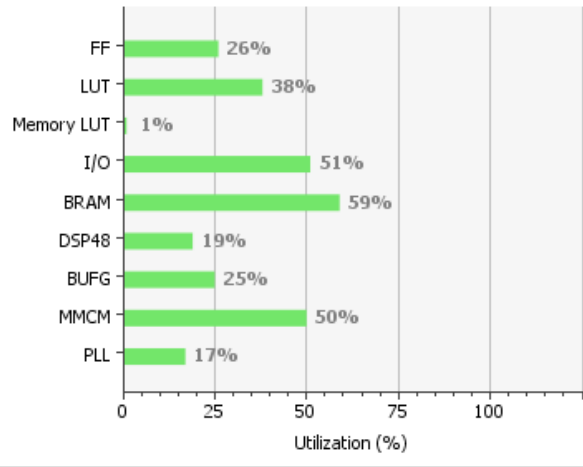

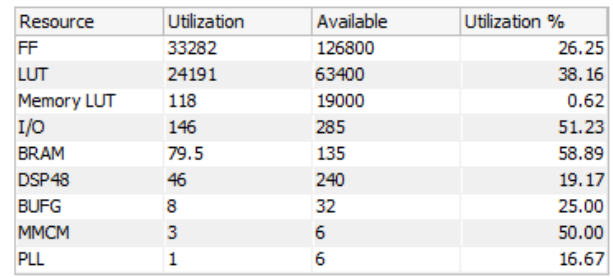

The maximum symbol rate is limited by

- The FPGA technology. For example nearly 80 MSymbols/s for Xilinx Artix 7 –1 speed (XC7A100T-1)
- The receiver IF band-pass filter (40 MHz) bandwidth)

The IP core, which includes all VHDL source code, can be purchased separately. It is not needed to operate the ready-to-use COM-1905 transceiver. See

[http://www.comblock.com/download/com1805soft.](http://www.comblock.com/download/com1805soft.pdf) [pdf](http://www.comblock.com/download/com1805soft.pdf)

## *ComBlock Ordering Information*

COM-1905 L/S-band continuous-mode PSK transceiver

ECCN: 5A001.b.3

MSS • 845 Quince Orchard Boulevard Ste N• Gaithersburg, Maryland 20878-1676 • U.S.A.

Telephone: (240) 631-1111 Facsimile: (240) 631-1676 E-mail: sales@comblock.com